## 訊息管理系統操作手冊目錄

<span id="page-0-0"></span>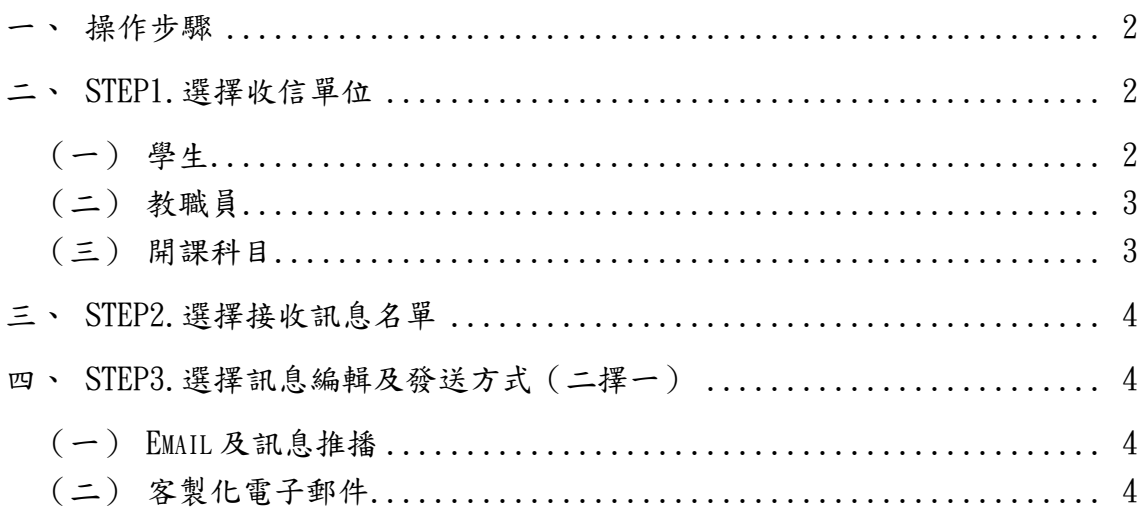

## 訊息管理系統操作手冊

## <span id="page-1-0"></span>一、操作步驟

Step1.選擇收信單位→Stpe2.選擇接收訊息名單→Step3.選擇訊息編輯及發 送方式([回目錄](#page-0-0))

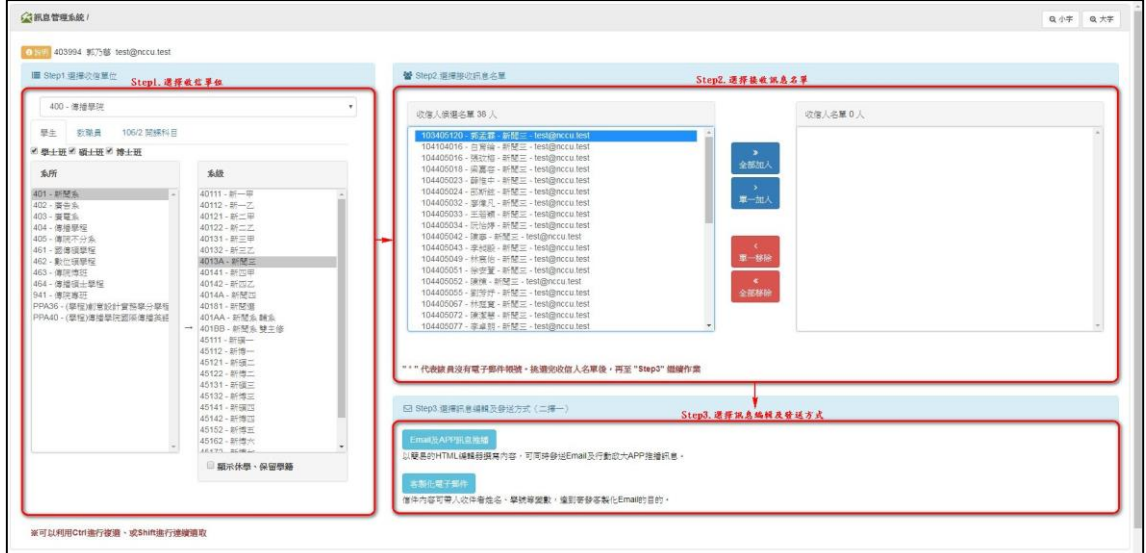

<span id="page-1-1"></span>二、Step1.選擇收信單位 選擇單位→選擇學生、教職員或開課科目([回目錄](#page-0-0))

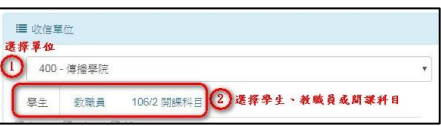

<span id="page-1-2"></span>(一)學生

選擇班別(學士班、碩士班、博士班)→選擇系所→選擇是否顯示休 學、保留學籍→選擇系級→系統產生收信人候選名單([回目錄](#page-0-0))

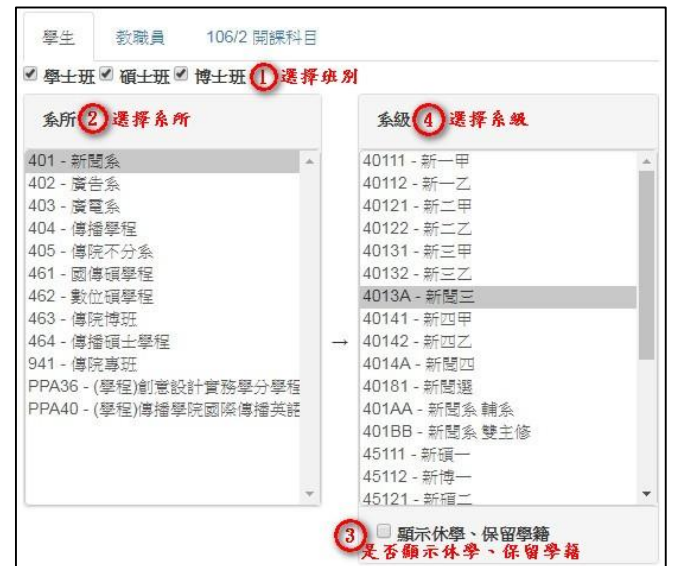

<span id="page-2-0"></span>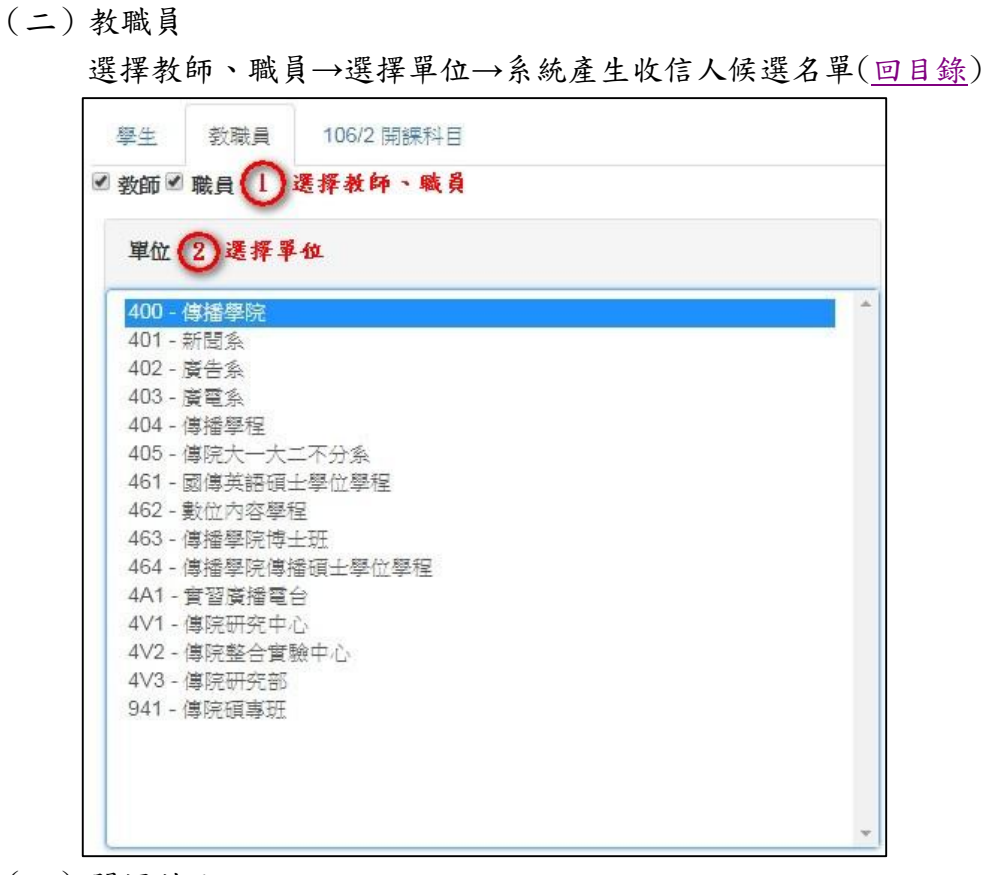

<span id="page-2-1"></span>(三)開課科目

## 選擇開課科目→系統產生收信人候選名單([回目錄](#page-0-0))

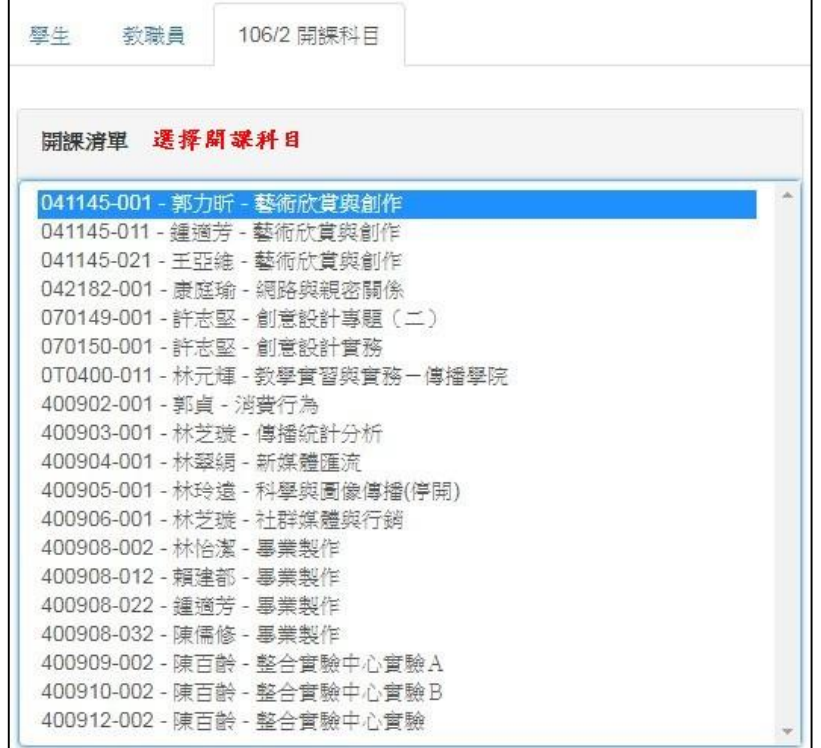

<span id="page-3-0"></span>三、Step2.選擇接收訊息名單 選擇收信人→加入或移除→確認收信人名單([回目錄](#page-0-0))

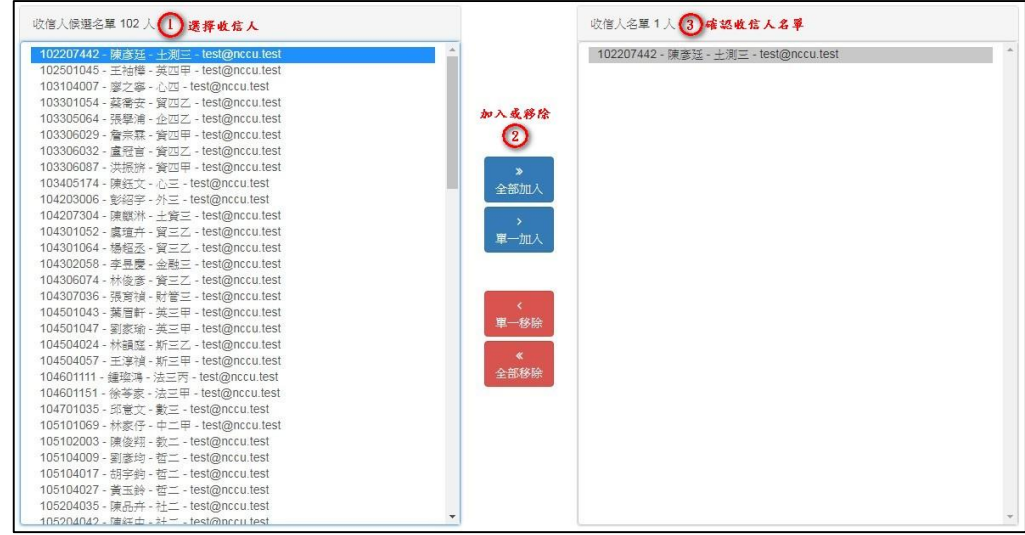

- <span id="page-3-2"></span><span id="page-3-1"></span>四、Step3.選擇訊息編輯及發送方式(二擇一)
	- (一)Email 及訊息推播

 $\n$  Email 及訊息推播→開新分頁,進入 Email 及訊息推播編輯畫面([回](#page-0-0) [目錄](#page-0-0))

Email及APP訊息推播 以簡易的HTML编輯器撰寫內容,可同時發送Email及行動政大APP推播訊息。

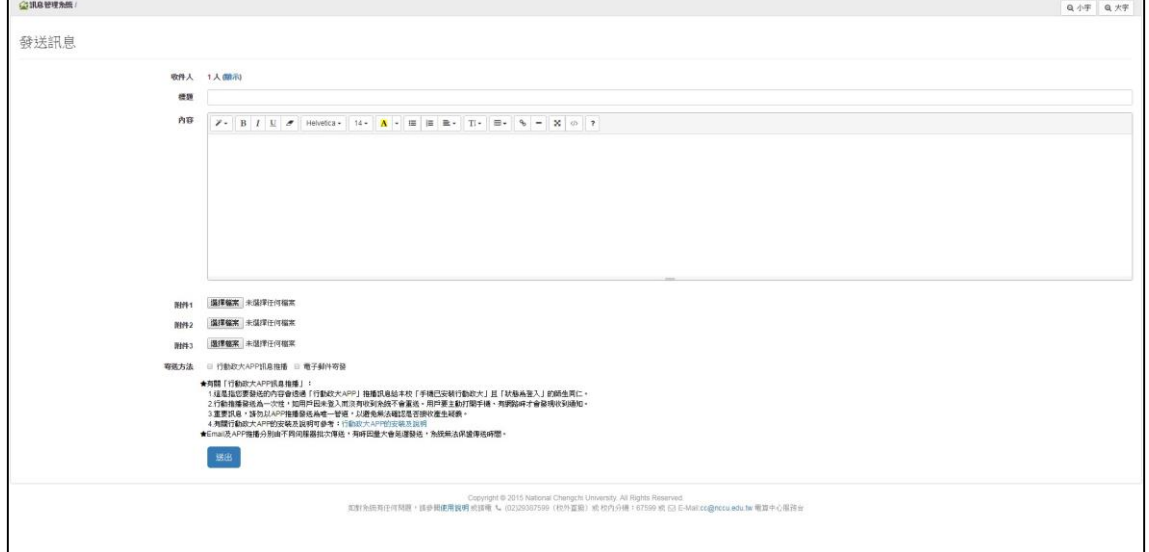

<span id="page-3-3"></span>(二)客製化電子郵件

客製化電子郵件→開新分頁,進入「客製化電子郵件系統」([回目錄](#page-0-0))

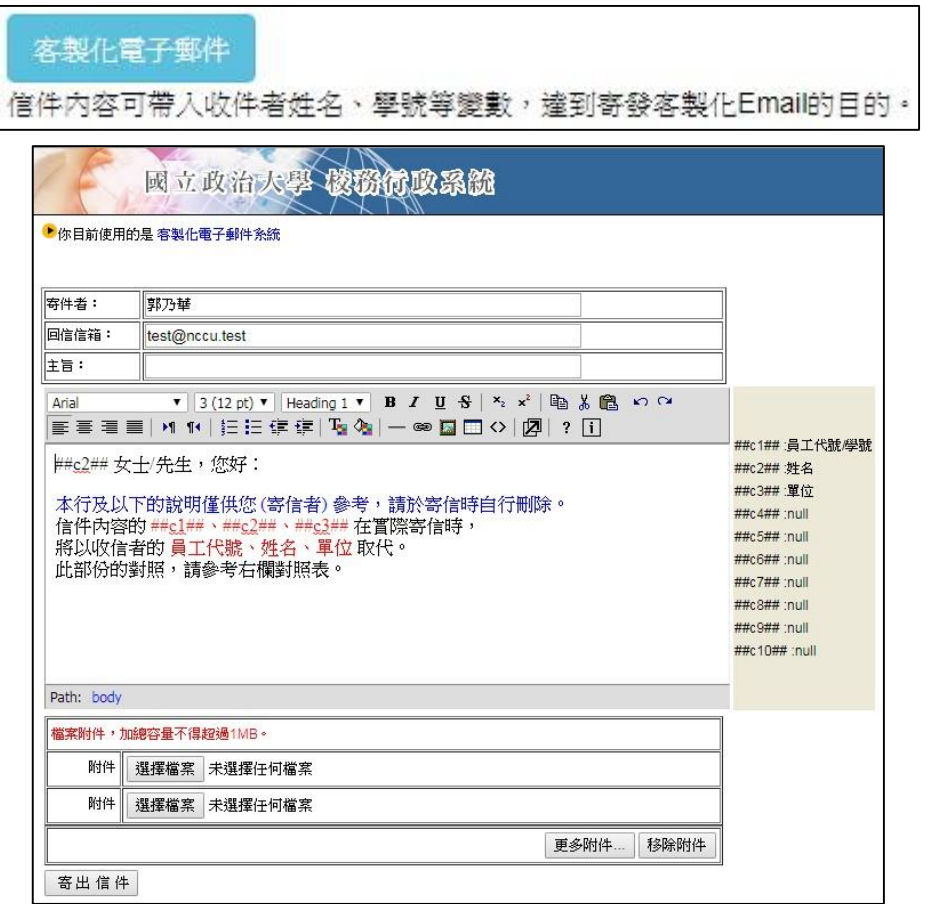